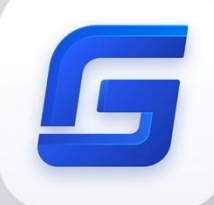

# **USB Dongle Guide**

## GstarCAD 2022

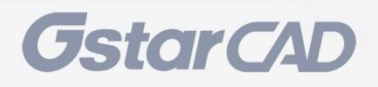

## Table of Content

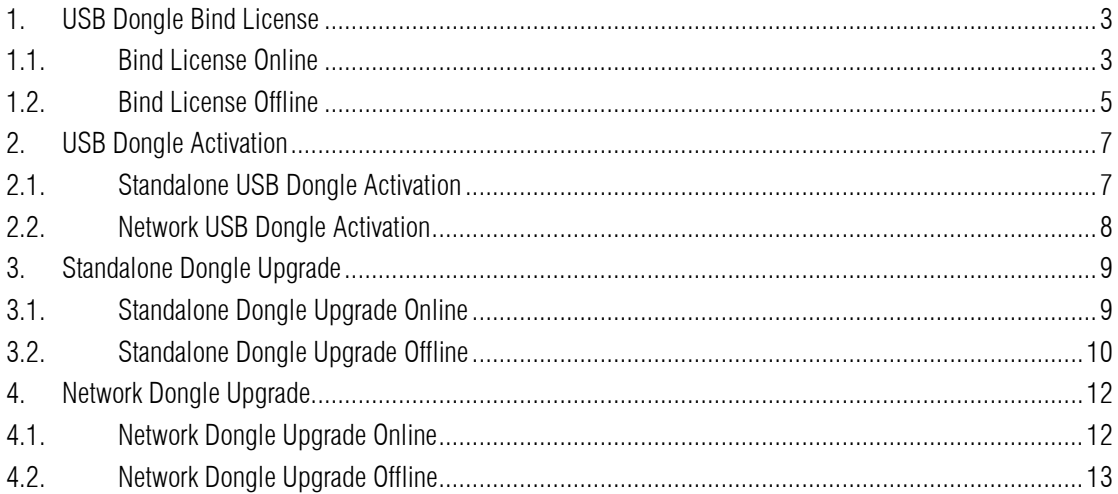

## <span id="page-2-0"></span>1. USB Dongle Bind License

#### <span id="page-2-1"></span>1.1. Bind License Online

Instruction: Your computer has internet connected or you can find a computer with internet connected.

- 1. Insert your USB dongle to your computer.
- 2. Click Start button and find out USB Dongle License Tool in GstarCAD 2022 folder.

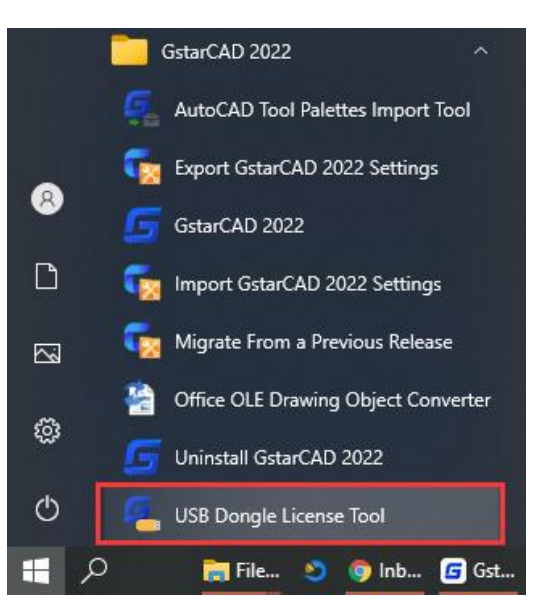

3. Choose Online method under Standalone Dongle tab and click Bind button.

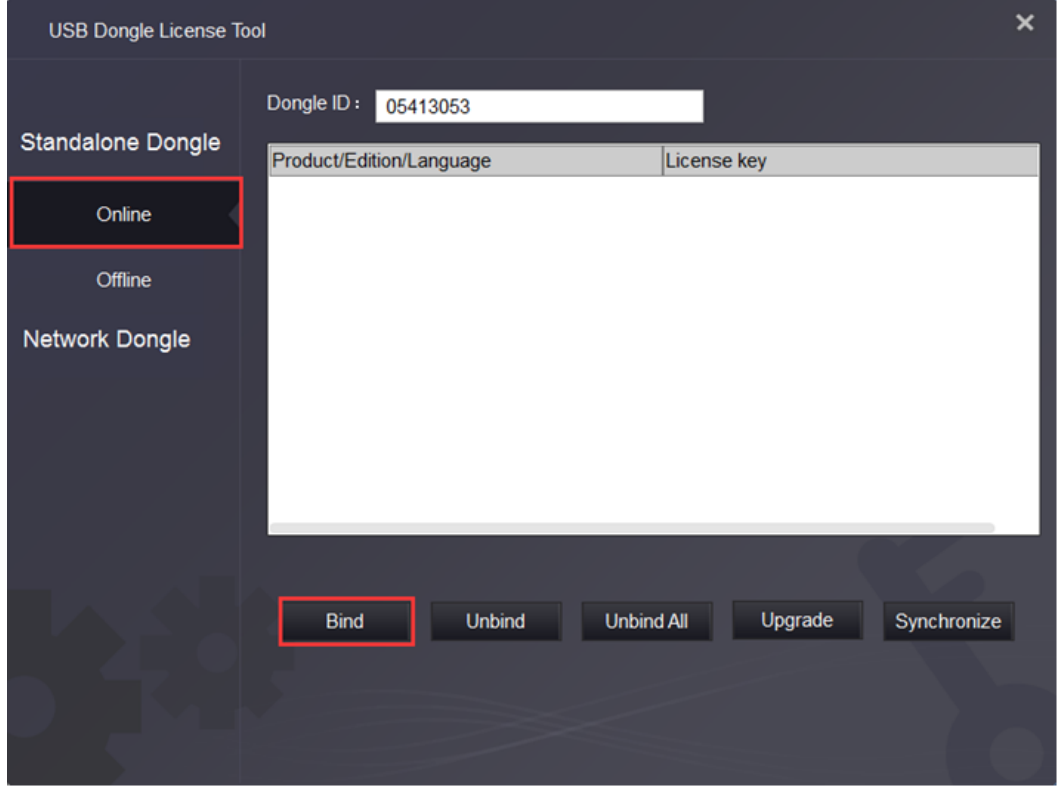

4. Input the License key and click Bind button.

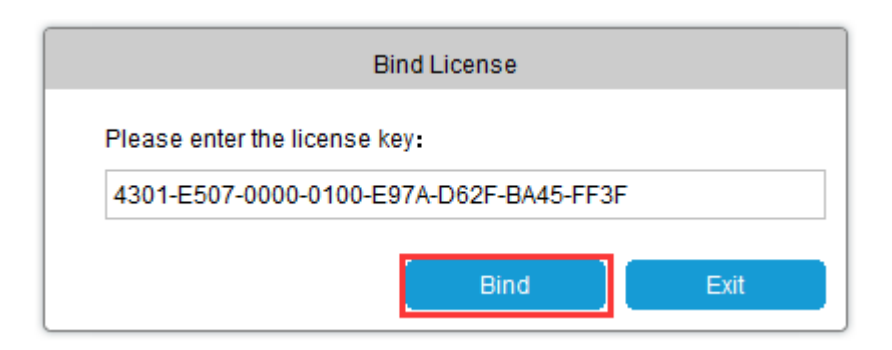

5. Click OK button to finish binding.

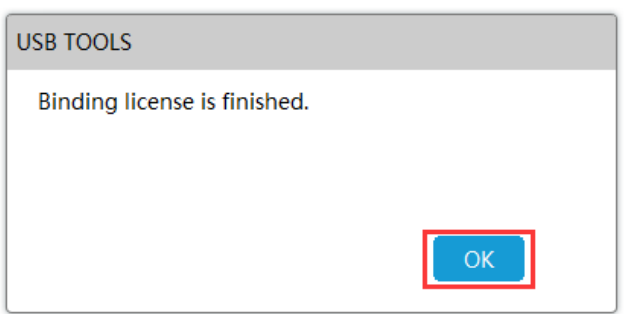

6. You will see the detail product information after successfully binding the license key to your USB dongle.

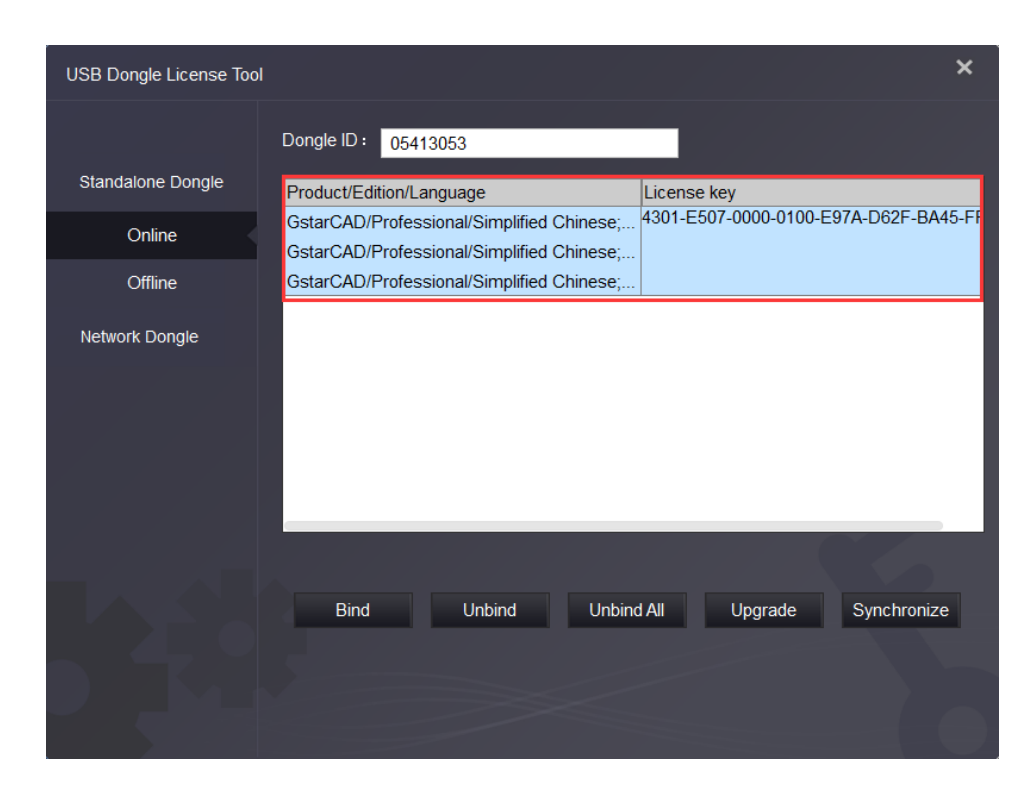

Bind License Online operation Network USB Dongle is the same as Standalone USB Dongle.

#### <span id="page-4-0"></span>1.2. Bind License Offline

If your computer is not connected to the internet, you can choose offline mode to bind license to your standalone USB dongle.

Instruction: Your computer hasn't internet connected and your USB dongle is not allowed to unplug from your computer.

- 1. Run GstarCAD 2022 and access GstarCAD License Manager from Help-Register on your computer.
- 2. Click Dongle Upgrade(U), select the corresponding version and click GENERATE to generate .LOVX file, save it to your USB flash drive.

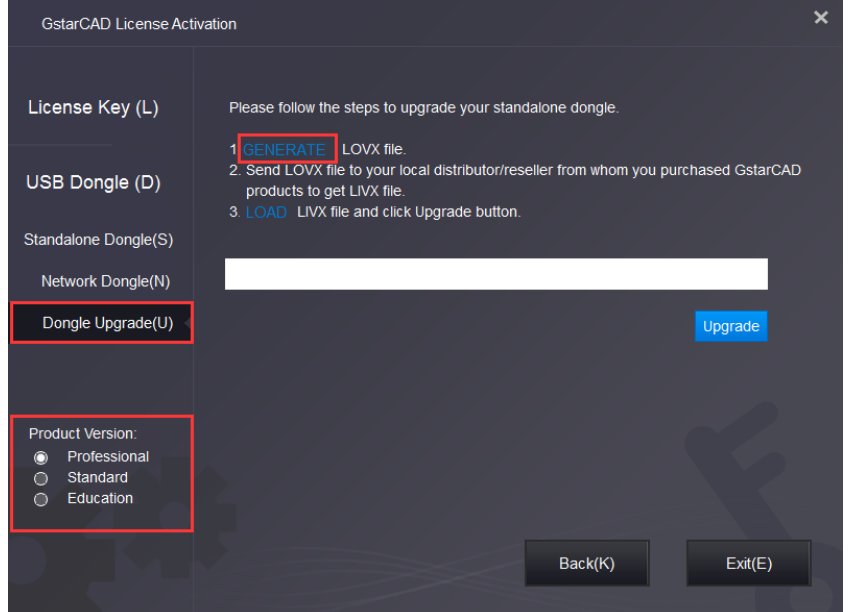

- 3. Go to another computer with internet connected, run USB Dongle License Tool (not necessary to down the package if the computer installed GstarCAD 2022 )
- 4. Click Offline and click Load Request File to load the .LOVX file you saved in your USB flash drive. Then click **Bind button.**

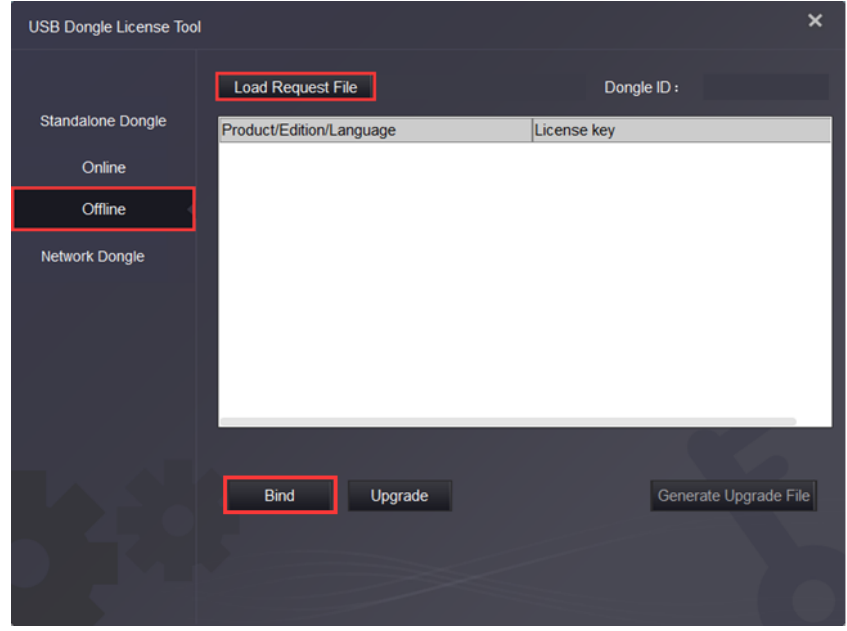

5. Input the License key and click Bind button.

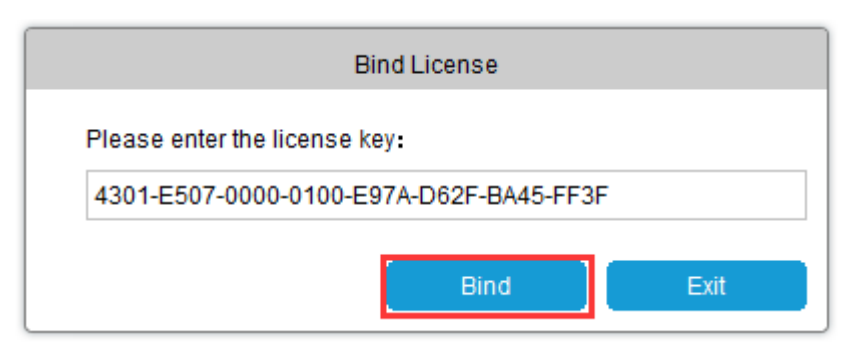

6. Click OK button to finish binding.

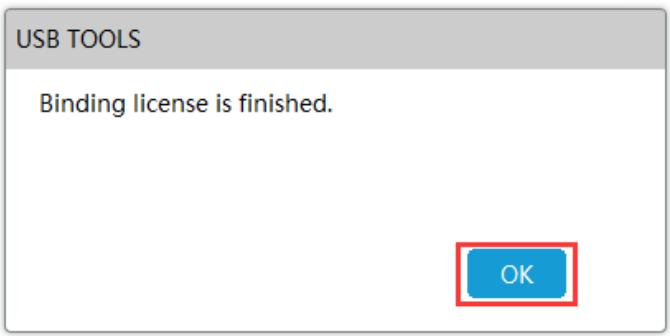

- 7. You will see the detail product information after successfully binding the license key to your USB dongle.
- 8. Click Generate Upgrade File button in USB Dongle Tool to generate LIVX file.
- 9. Back to GstarCAD License Activation window, Load the LIVX file generated from last step and Click Upgrade button.

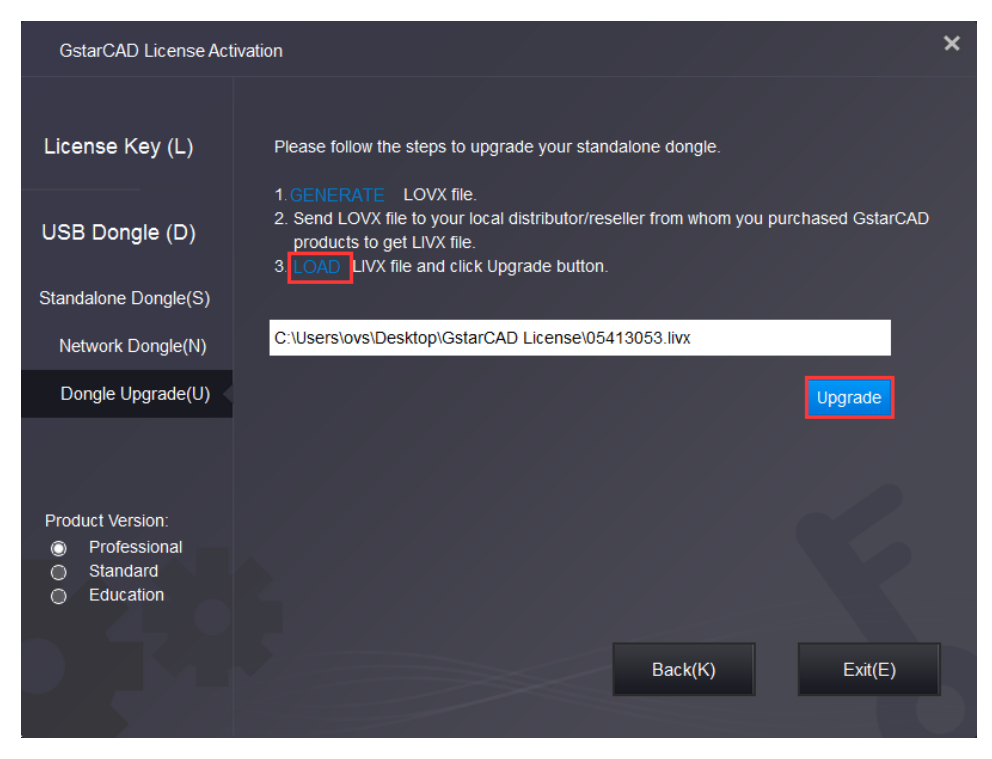

Bind License Offline operation Network USB Dongle is the same as Standalone USB Dongle.

## <span id="page-6-0"></span>2. USB Dongle Activation

## <span id="page-6-1"></span>2.1. Standalone USB Dongle Activation

After binding the license key with product information to your standalone USB dongle, run GstarCAD License Manager which you can access from Help menu and register in GstarCAD 2022. Click Standalone Dongle(S) and select a version of GstarCAD (Professional, Standard, and Education).

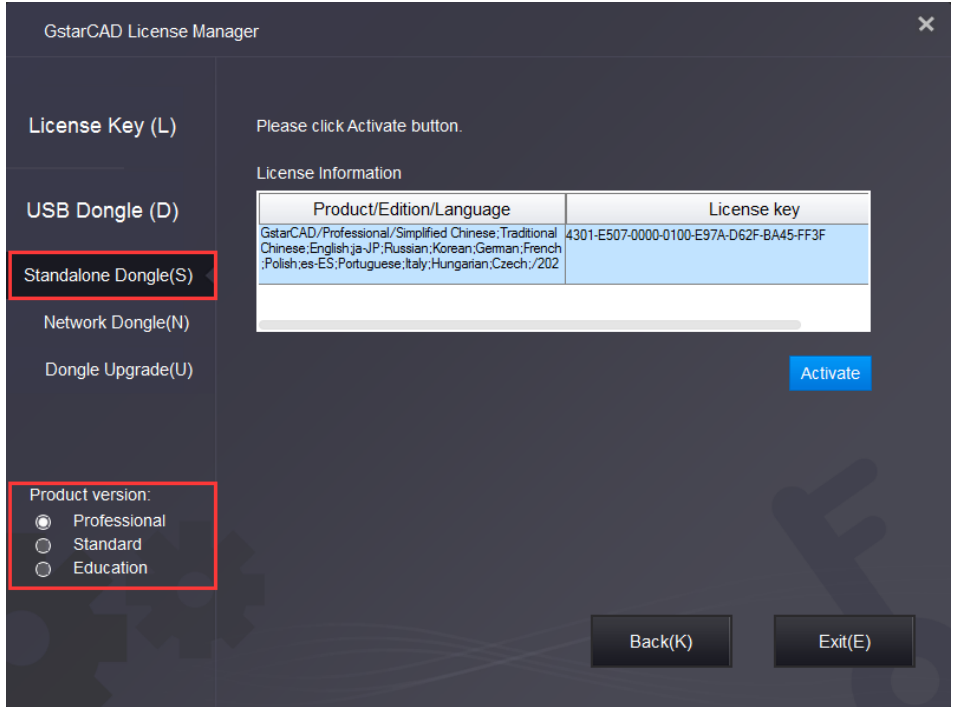

Then click Activate button to finish the standalone dongle activation. Then restart your GstarCAD 2022.

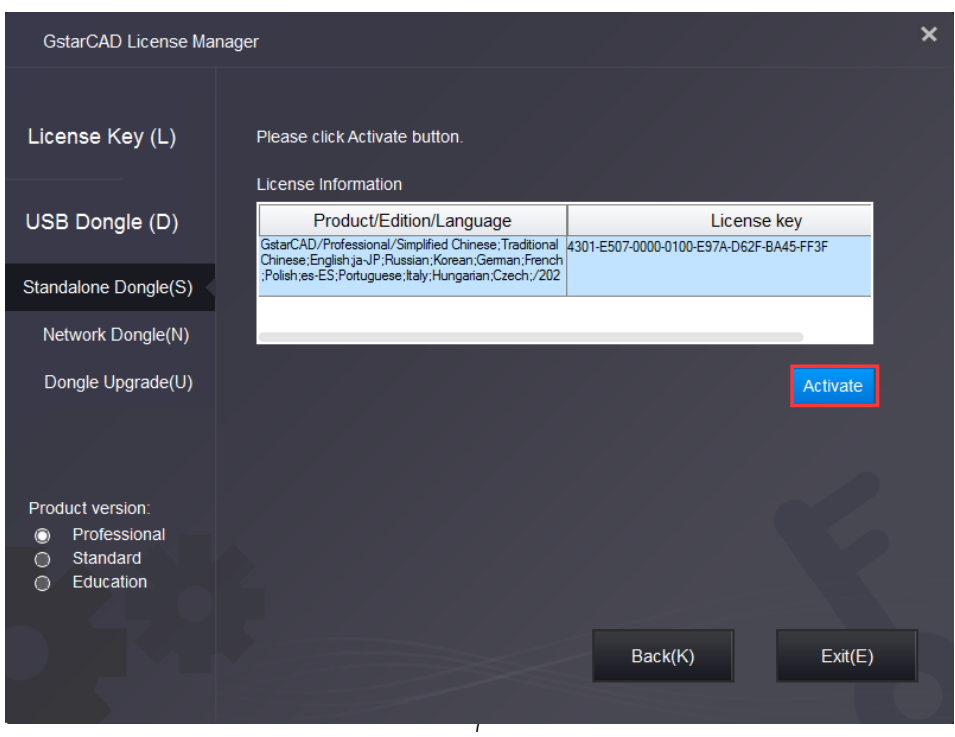

## <span id="page-7-0"></span>2.2. Network USB Dongle Activation

After binding the license key with product information to your Network USB dongle, run GstarCAD License Manager which you can access from Help menu and register in GstarCAD 2022. Click Network Dongle(S) and select a version of GstarCAD (Professional, Standard, and Education).

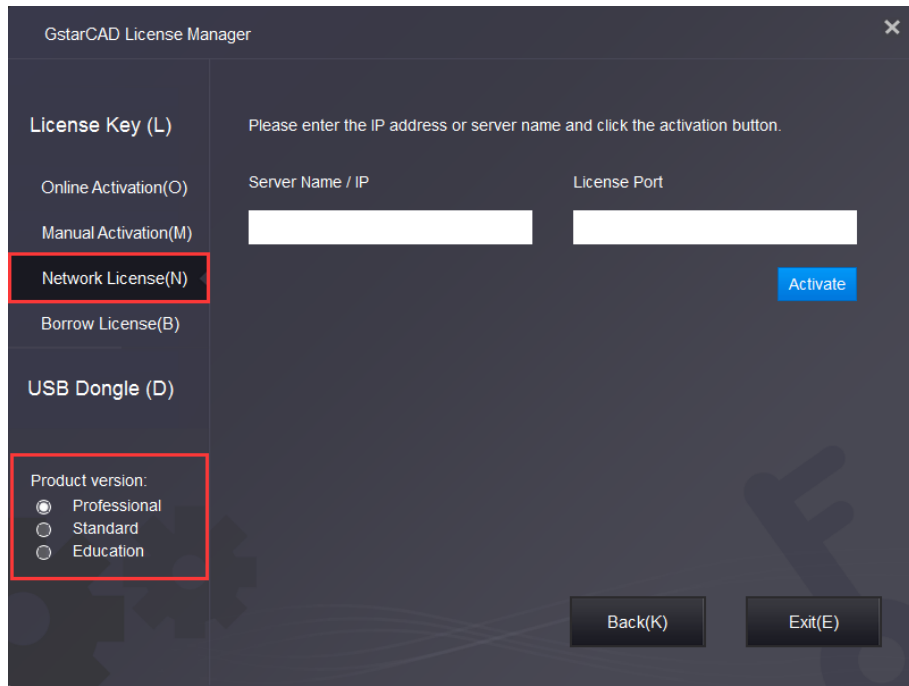

Specify server IP address and the License Port, then click Activate button to activate your software at client.

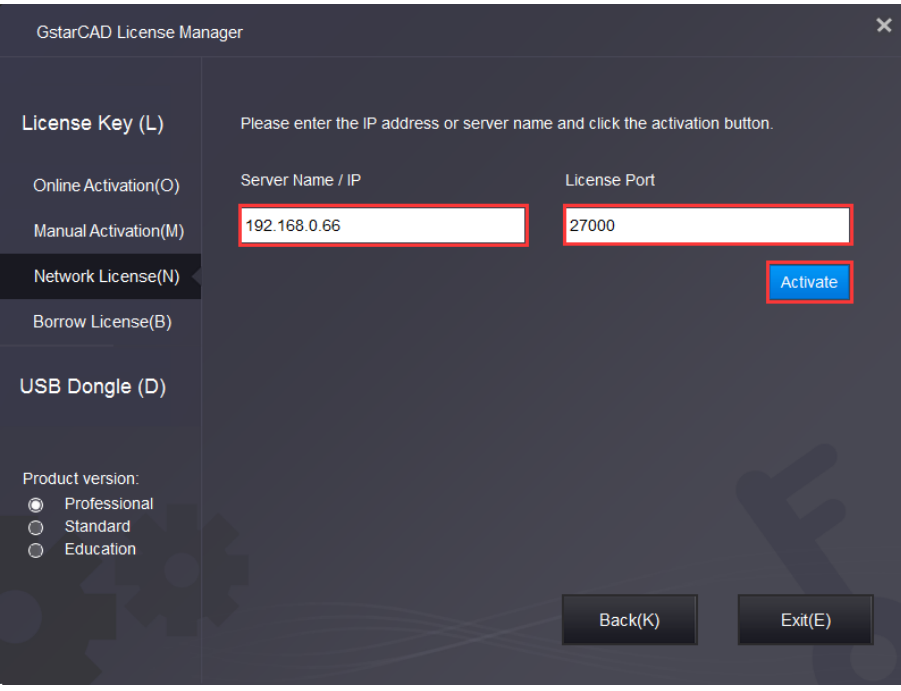

#### <span id="page-8-0"></span>3. Standalone Dongle Upgrade

#### <span id="page-8-1"></span>3.1. Standalone Dongle Upgrade Online

If your encryption is Standalone Dongle (2012 and above version) and you have upgraded your software, then you must upgrade your dongle so that you can activate your new version. You can follow these steps to upgrade your dongle online.

Instruction: Your computer has internet connected or you can find a computer with internet connected.

- 1. Insert your USB dongle to your computer.
- 2. Access USB Dongle License Tool from Start button (Not necessary to download the USB Dongle License Tool package if the computer installed GstarCAD 2022).

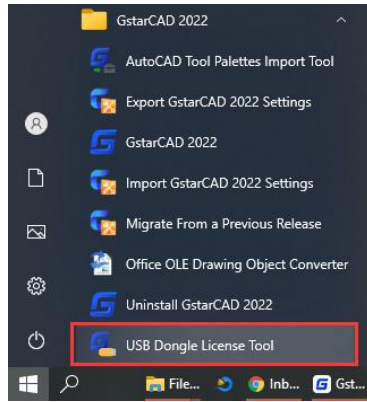

- 3. Send the license key which you need to upgrade in your USB Dongle to your local distributor/reseller from whom you purchased GstarCAD products with the order invoice.
- 4. You will get the reply after the License Key upgraded.
- 5. Insert the dongle and access USB Dongle License Tool and click Upgrade or Synchronize button to upgrade your USB Dongle.

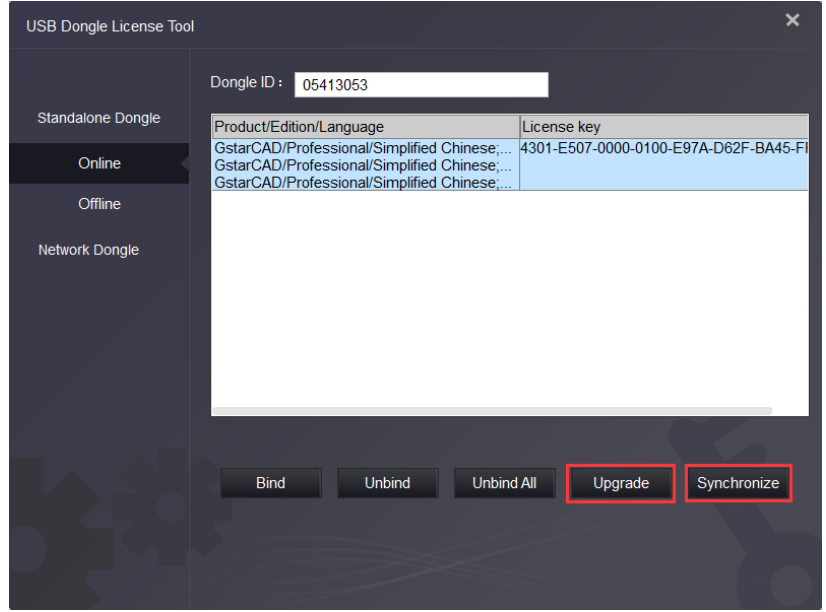

6. You will see the detail product information after successfully upgrading the license key to your USB dongle.

### <span id="page-9-0"></span>3.2. Standalone Dongle Upgrade Offline

Instruction: Your computer hasn't internet connected and your USB dongle is not allowed to unplug from your computer.

- 1. Insert your USB dongle to your computer.
- 2. Run GstarCAD 2022 and access GstarCAD License Manager from Help-Register.
- 3. Click Dongle Upgrade(U), select the corresponding version and click GENERATE to generate .LOVX file save it to your USB flash drive.

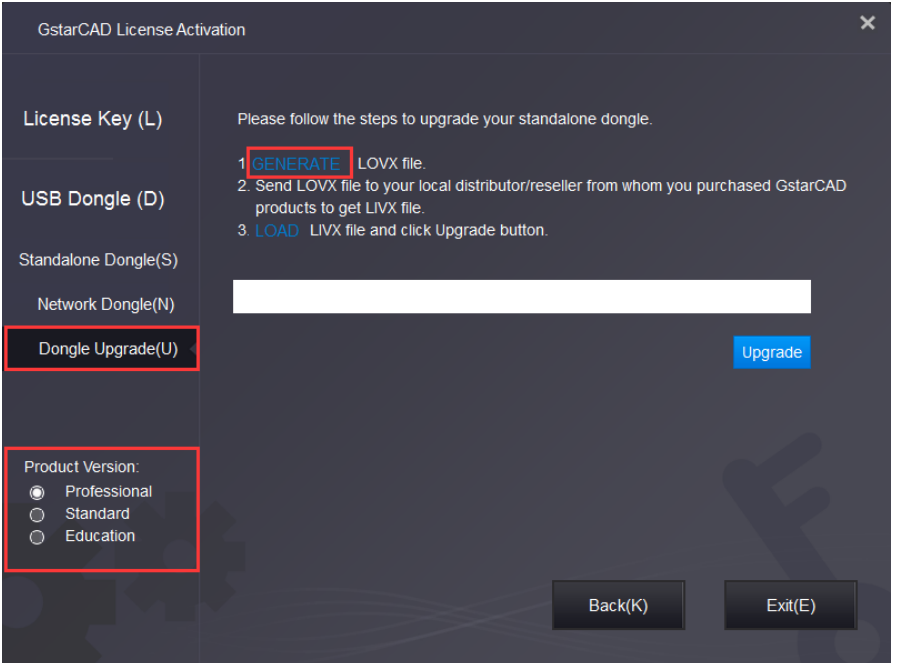

- 4. Go to any computer with internet connected, run USB Dongle License Tool (not necessary to down the package if the computer installed GstarCAD 2022 )
- 5. Click Offline and click Load Request File to load the .LOVX file you saved in your USB flash drive.

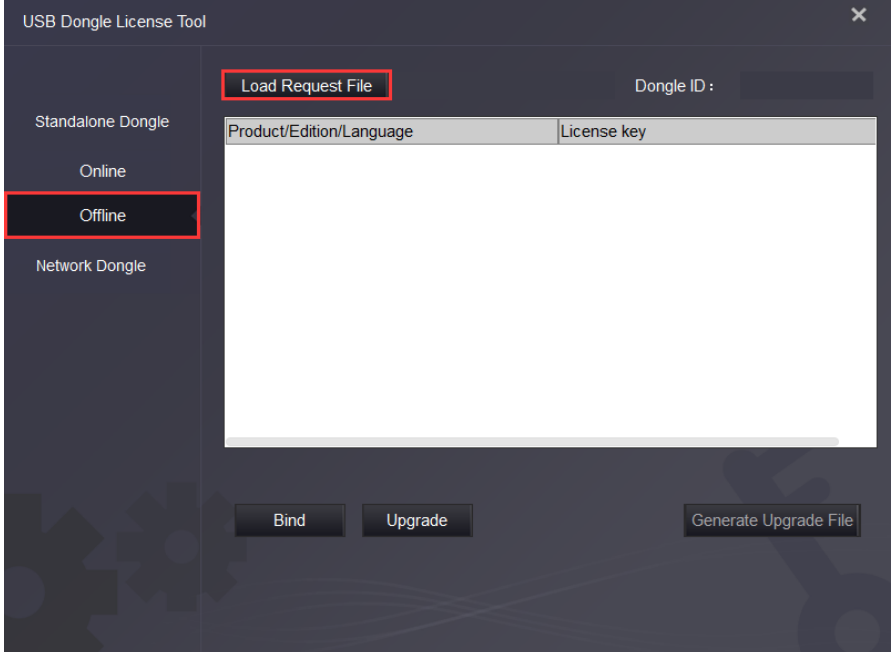

- 6. Send the License Key which you need to upgrade in your USB Dongle to your local distributor / reseller from whom you purchased GstarCAD products with your order invoice.
- 7. You will get reply after License Key upgraded.
- 8. Click Upgrade button in Standalone Dongle offline from USB Dongle License Tool.
- 9. Click Generate Upgrade File button to generate .LIVX file, save it to your USB flash drive.

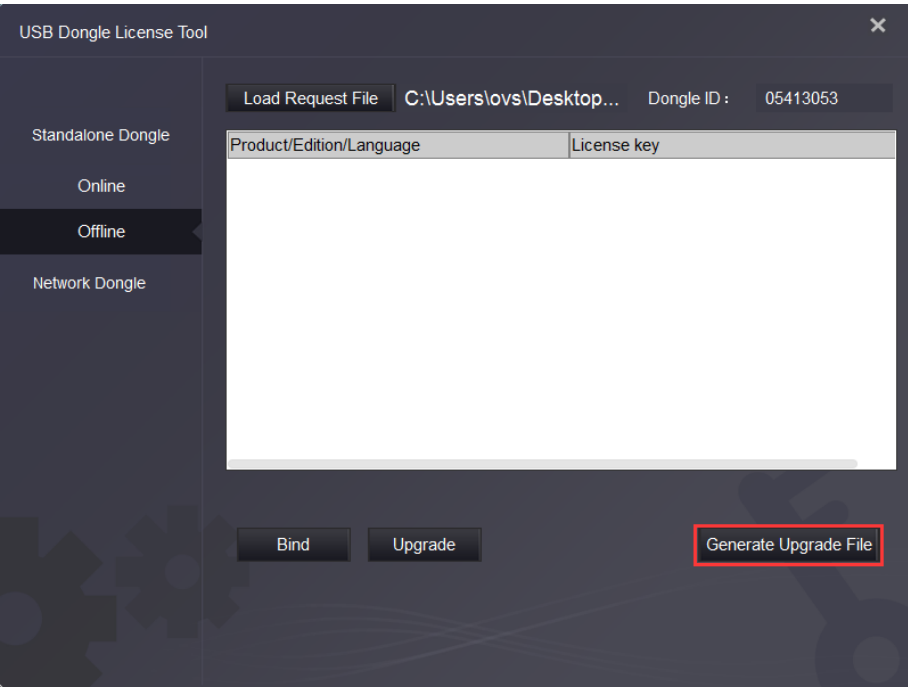

- 10. Back to your computer and Insert USB flash drive and click LOAD button to load the .LIVX file you saved from another computer in GstarCAD License Manager.
- 11. Click Upgrade button to finish your USB dongle upgrading.

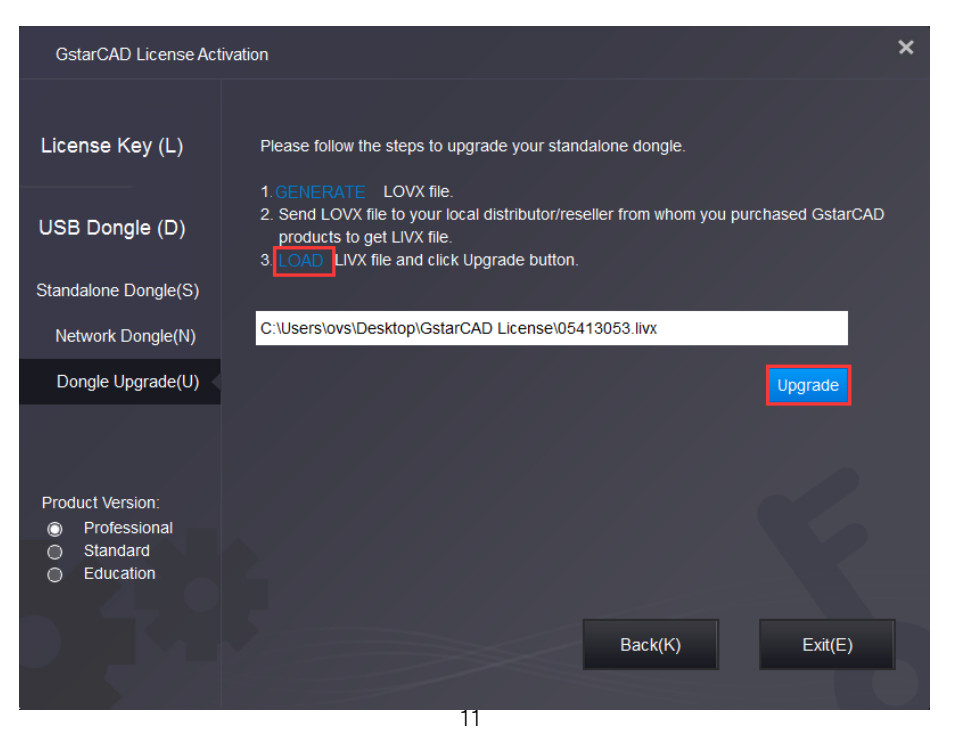

#### <span id="page-11-0"></span>4. Network Dongle Upgrade

#### <span id="page-11-1"></span>4.1. Network Dongle Upgrade Online

If your encryption is Network Dongle (2012 and above version) and you have upgraded your software, then you must upgrade your dongle so that you can activate your new version. You can follow these steps to upgrade your dongle online.

Instruction: Your computer has internet connected or you can find a computer with internet connected.

- 1. Install Network USB Dongle drive and then insert your Network USB dongle to your computer.
- 2. Access USB Dongle License Tool from Start button (Not necessary to download the USB Dongle License Tool package if the computer installed GstarCAD 2022).

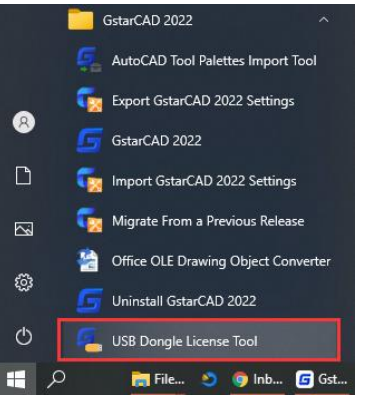

- 3. Send the License Key which you need to upgrade in your USB Dongle to your local distributor / reseller from whom you purchased GstarCAD products with your order invoice.
- 4. You will get the response after the License Key upgraded.
- 5. Insert the dongle and access USB Dongle License Tool again and click Upgrade or Synchronize button to upgrade your USB Dongle.

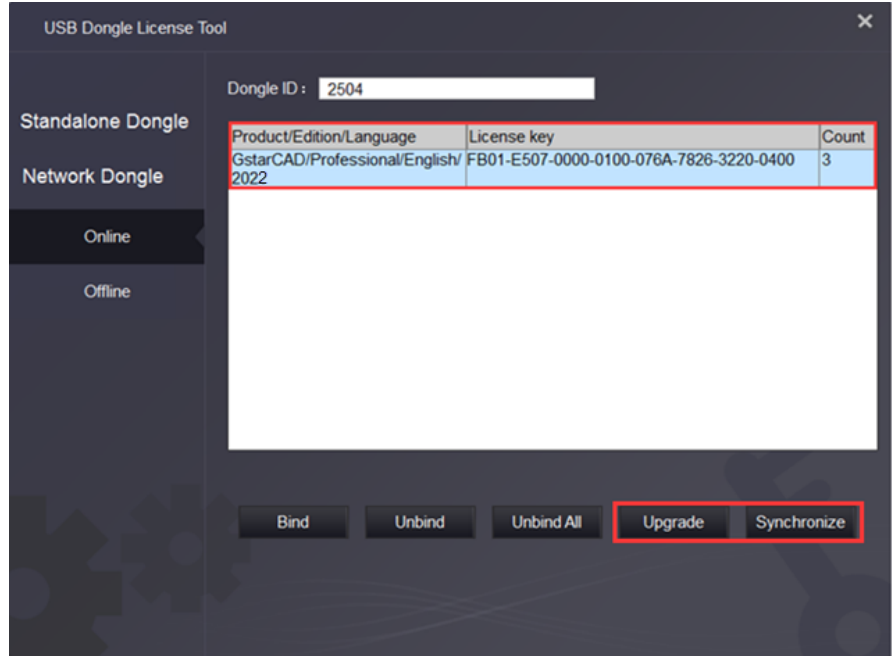

6. You will see the detail product information after successfully upgrading the license key to your USB dongle.

## <span id="page-12-0"></span>4.2. Network Dongle Upgrade Offline

If your encryption is Network Dongle (2012 and above version) and you have upgraded your software, then you must upgrade your dongle so that you can activate your new version. You can follow these steps to upgrade your dongle online.

Instruction: Your computer hasn't internet connected and your network USB dongle is not allowed to unplug from your computer.

- 1. Install Network USB Dongle drive to your computer.
- 2. Please go to GstarCAD 2022 installation file location, and run DongleUpgradeTool.

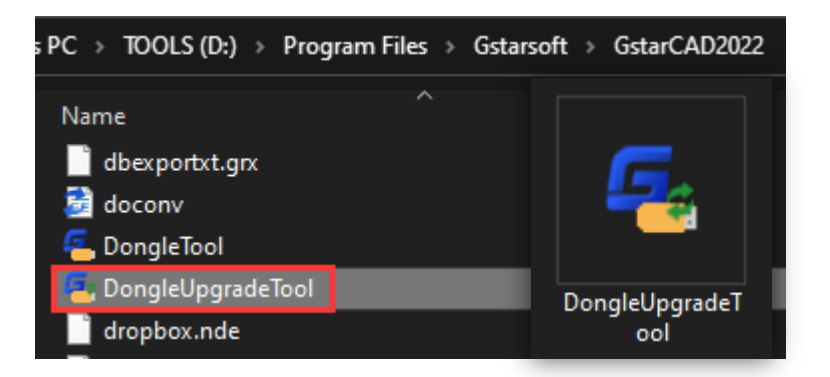

3. Click GENERATE button to generate the request file with the extension .LOCX. Save it to your USB flash drive.

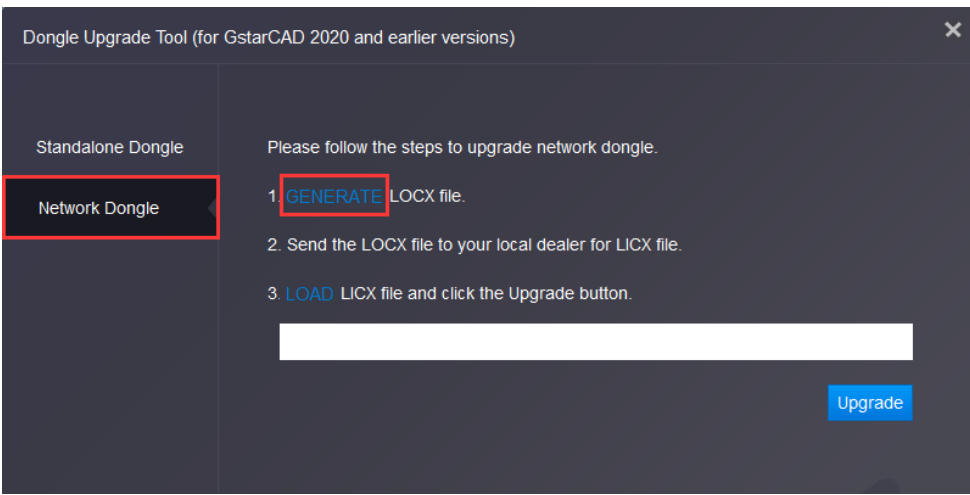

4. Run GstarCAD USB Dongle License Tool (not necessary to download and install this tool if the computer installed GstarCAD 2022) from any computer with internet connected.

5. Click Load Request File from Network Dongle tab - Offline option to load the LOCX file you saved in the USB flash drive.

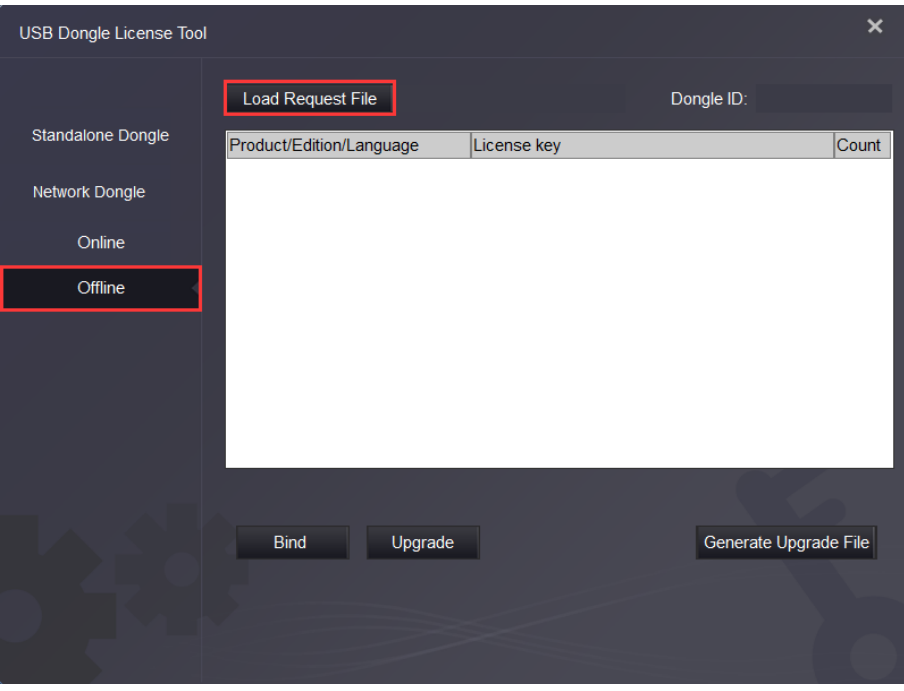

- 6. Send the License Key which you need to upgrade in your USB Dongle to your local distributor / reseller from whom you purchased GstarCAD products with your order invoice.
- 7. You will get the response after the License Key upgraded.
- 8. Click Upgrade and Generate Upgrade File button from Network Dongle tab Offline option to generate the .LIVX file from the computer with internet connected and save it to your USB flash drive.

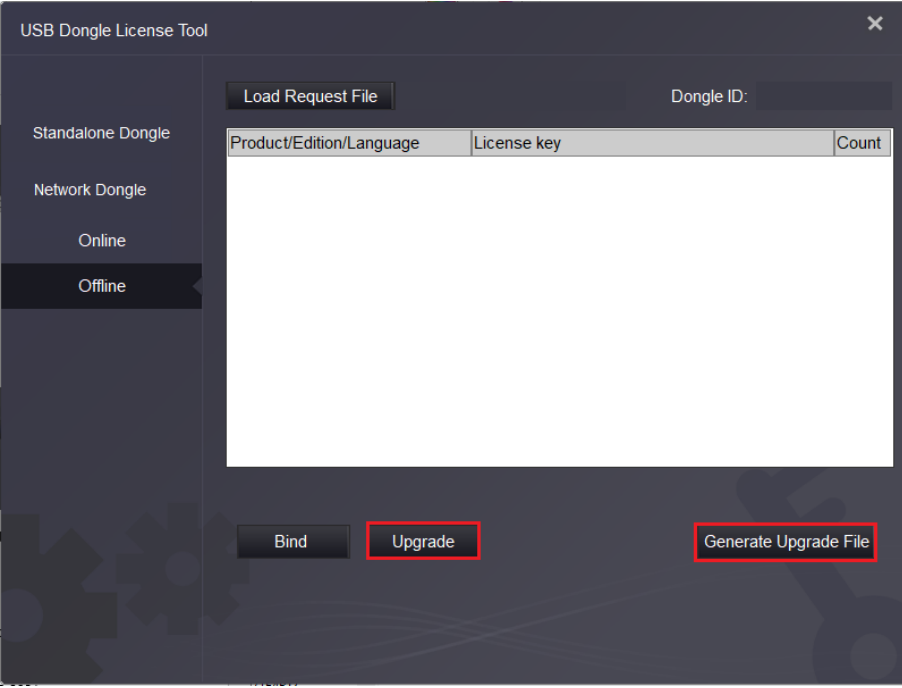

9. Back to your computer and Insert USB flash drive and Run DongleUpgradeTool again from GstarCAD 2022 installation file location, please click LOAD button to load the .LIVX file you saved from another computer in GstarCAD License Manager.

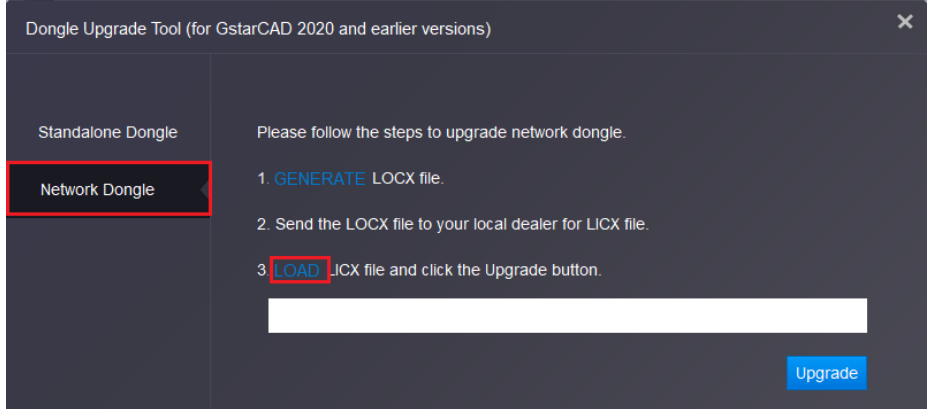

Run GstarCAD License Manager from Help-Register in GstarCAD 2022. Choose the Network Dongle(N) option and the corresponding version. Input the server Name/IP and click Activate button to activate your Network USB dongle.

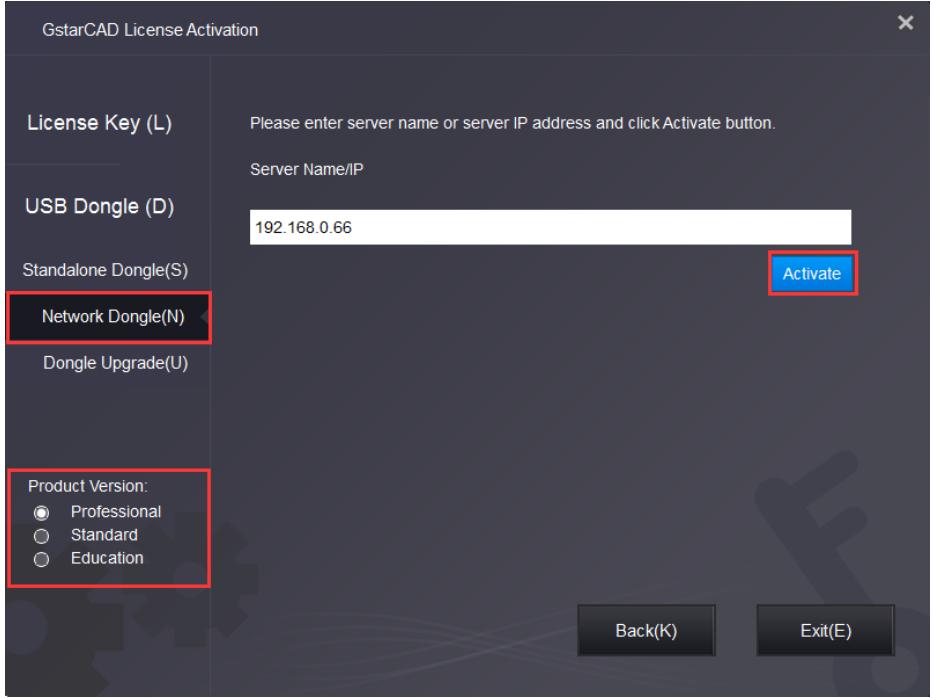

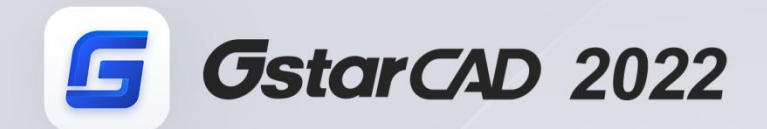

 $+$ 

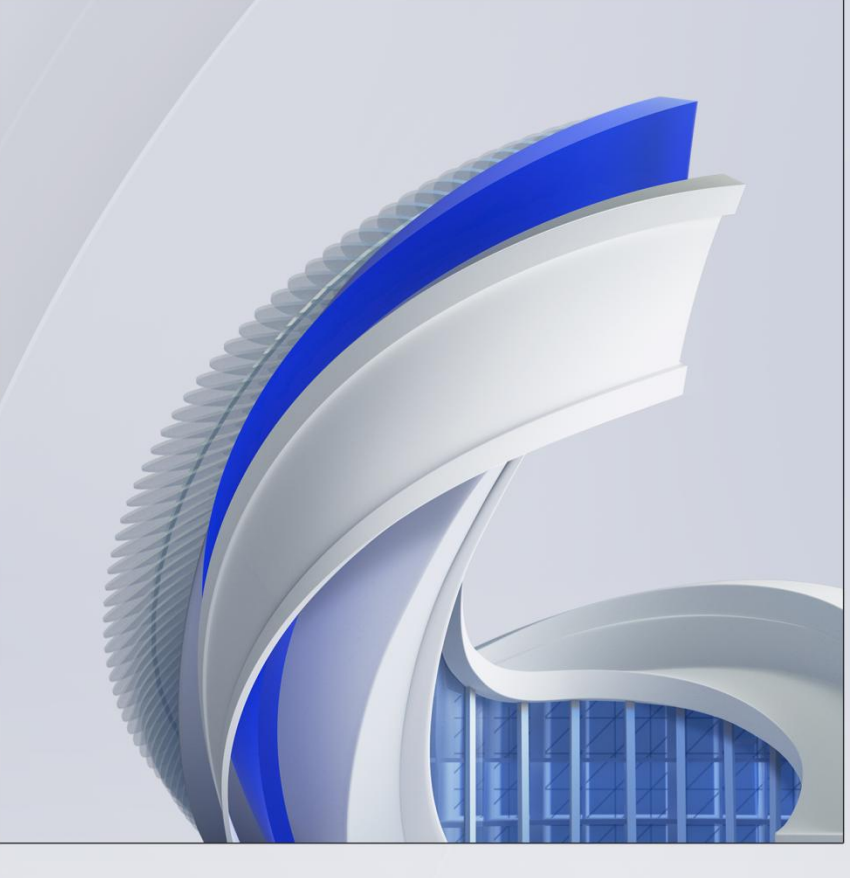

https://www.gstarcad.net/

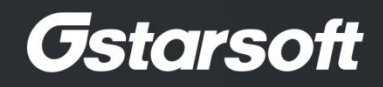